# **АСУ МИИТ**

# **Модуль «Распределение нагрузки»**

инструкция пользователя

АСУ МИИТ. Москва 2002-2015

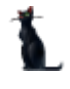

# СОДЕРЖАНИЕ

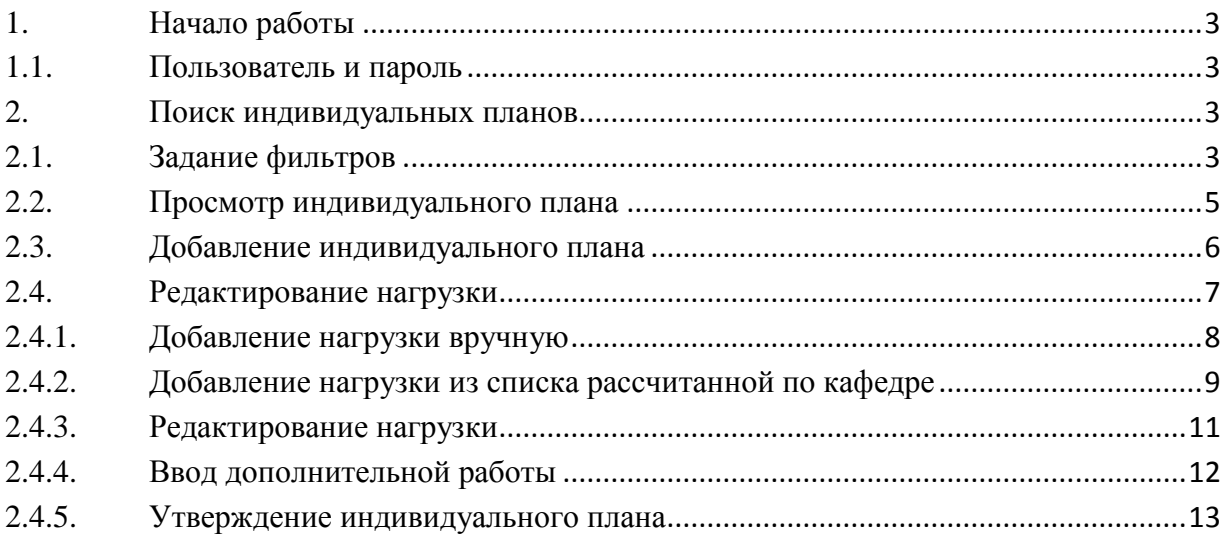

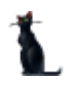

### <span id="page-2-1"></span><span id="page-2-0"></span>1. Начало работы

#### 1.1. Пользователь и пароль

Доступ к АСУ МИИТ (далее – Система) осуществляется на основе принципа авторизации. Для этого необходимо ввести имя пользователя в базе данных (далее – БД) и пароль. При вводе этих данных учитывается регистр букв и язык. Значение вводимого пароля отображается на экране в виде «\*» для предотвращения возможности его разглашения.

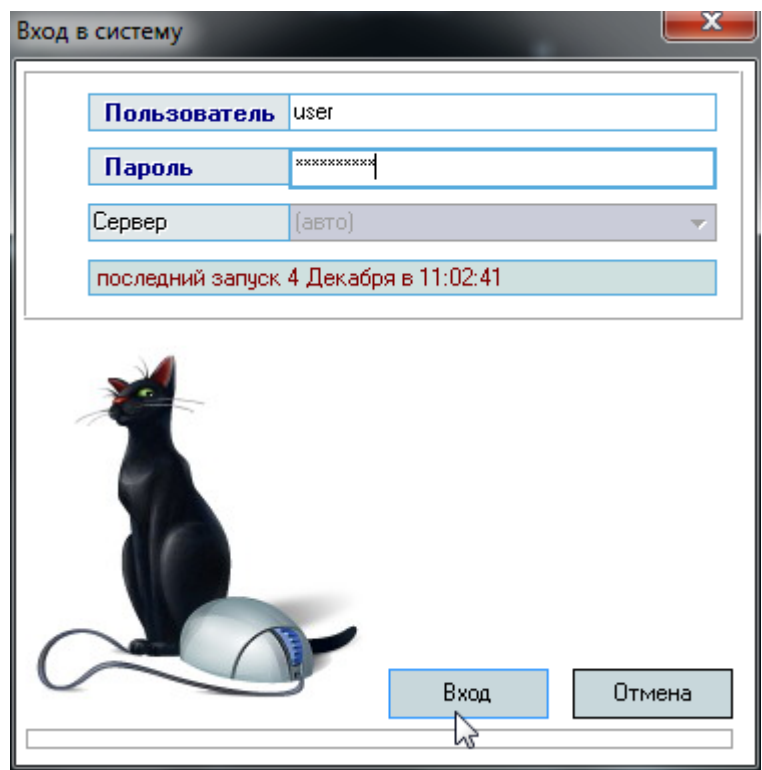

Имя пользователя соответствует имени последнего подключения к Системе с данного компьютера. Здесь же указывается время его подключения.

#### <span id="page-2-2"></span>2. Поиск индивидуальных планов

#### 2.1. Задание фильтров

<span id="page-2-3"></span>Прежде чем начать ввод индивидуальных планов, необходимо убедиться, что их ещё нет в Системе. Для этого в параметрах поиска задайте дату поиска (учебный год) и интересующую кафедру:

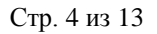

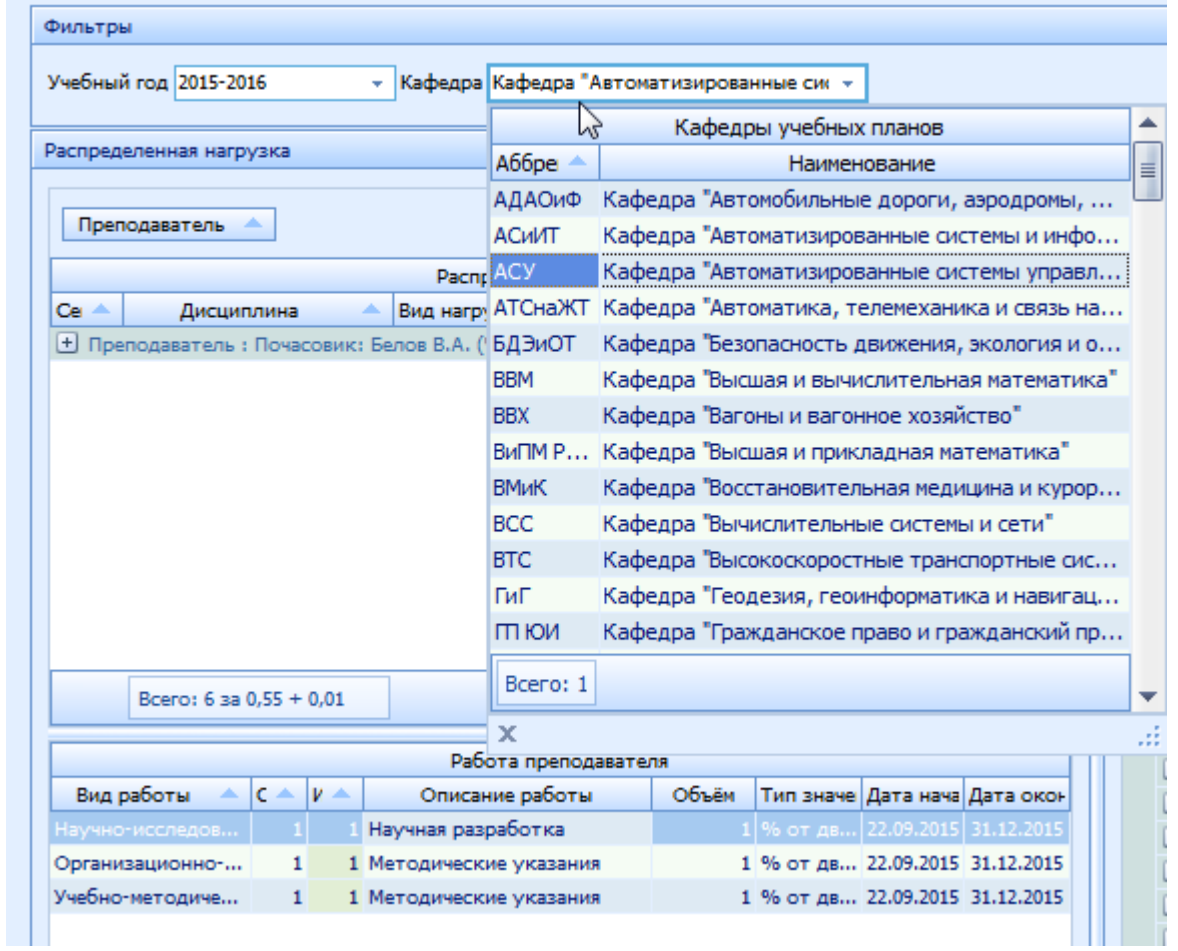

При выборе нового значения фильтра поиска обновляется список найденных индивидуальных планов с распределённой в них нагрузкой.

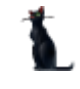

#### 2.2. Просмотр индивидуального плана

<span id="page-4-0"></span>При выборе найденного плана в нижнем списке отражается дополнительная работа преподавателя, а справа – вся рассчитанная учебным управлением нагрузка кафедры. При выборе специальности и необходимого пункта структуры, справа в нижней части экрана отражается содержимое выбранного пункта:

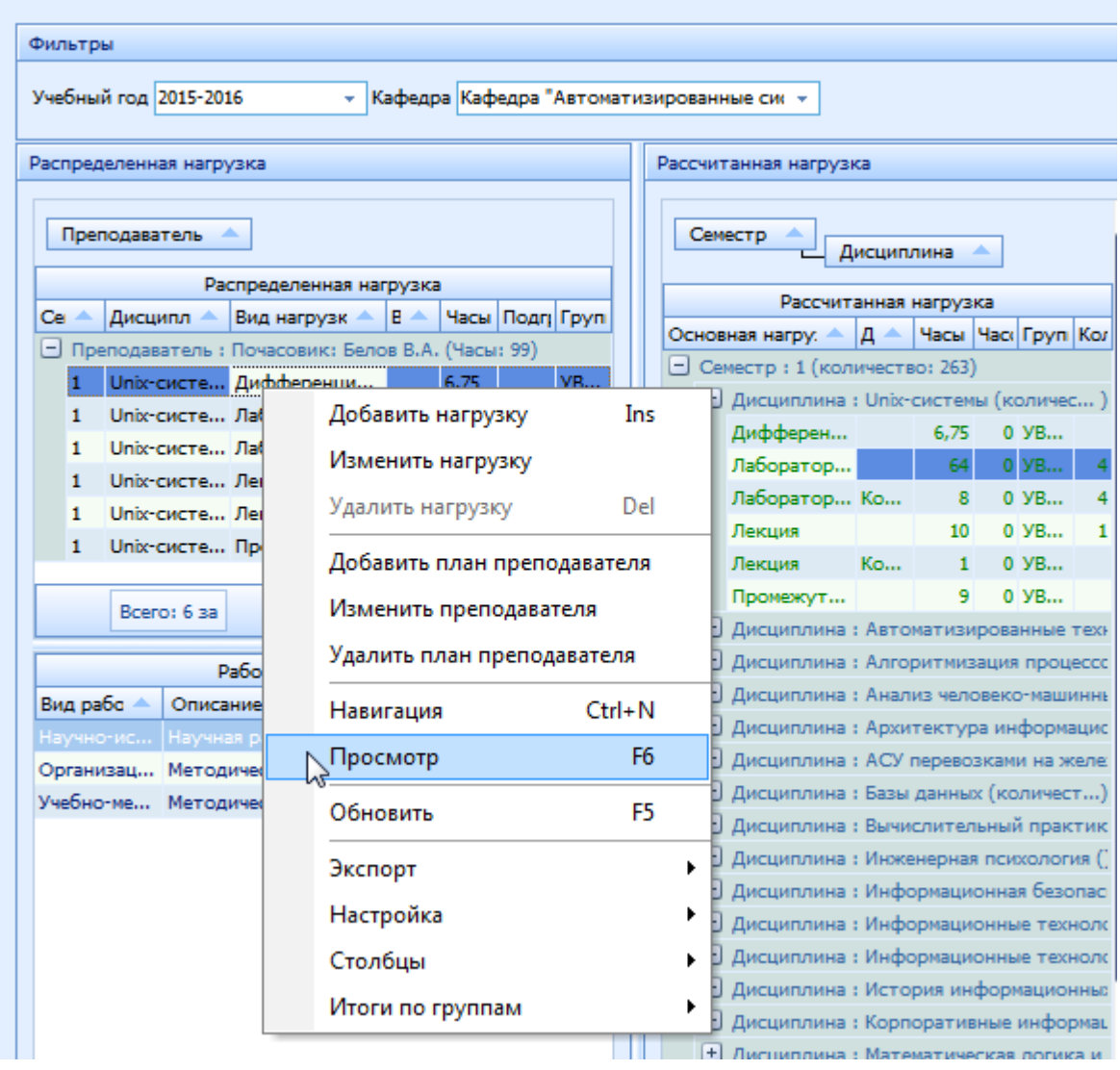

Кроме того, в контекстном меню списка планов можно выйти в навигацию по документу и открыть его на просмотр.

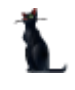

#### 2.3. Добавление индивидуального плана

<span id="page-5-0"></span>Для добавления нового индивидуального плана выберите в контекстном меню списка планов пункт «Добавить план преподавателя». В открывшемся окне выберите шаблон, проект документа, должность и работника (если шаблон не вакантной позиции):

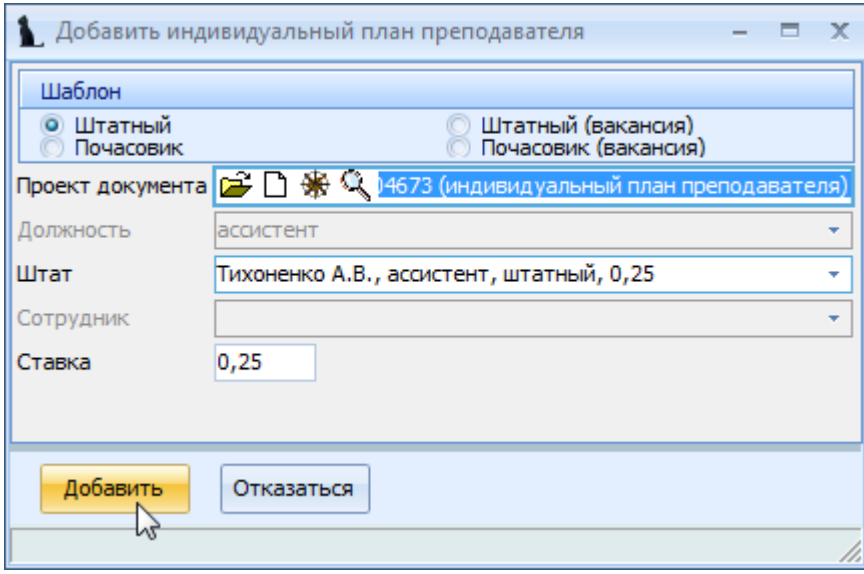

При выборе шаблона штатного преподавателя выбор осуществляется из оформленных работников в отделе кадров на штатные должности. При вводе почасовика выбор осуществляется из анкет. При вводе штатной вакансии необходимо задать должность и долю ставки, а для вакантного почасовика ничего, кроме проекта документа.

Для добавления новой плана нажмите кнопку «Добавить».

### 2.4. Редактирование нагрузки

<span id="page-6-0"></span>После добавления индивидуального плана, необходимо добавить в него нагрузку. Для этого выберите в списке строку с необходимым планом (при пустой нагрузке это будет пустая строка, кроме столбцов «Преподаватель» и других, связанных с проектом документа):

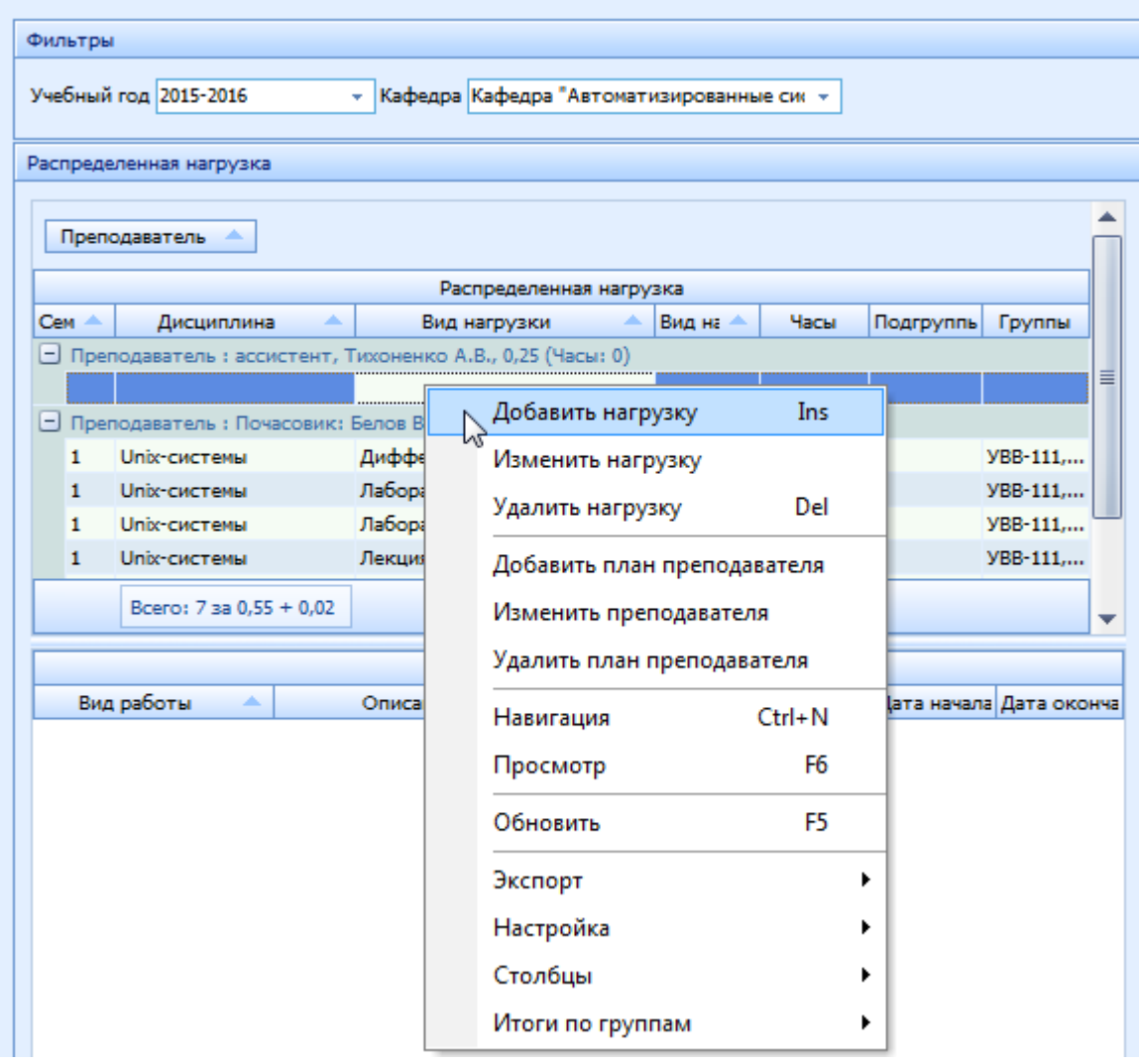

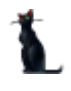

#### 2.4.1. Добавление нагрузки вручную

<span id="page-7-0"></span>Вы можете добавить нагрузку в выбранный индивидуальный план преподавателя даже при отсутствии рассчитанной нагрузки по кафедре (в случае, когда такой расчёт по каким-то причинам не проведён в Системе). Для этого выберите в списке планов необходимый план и вызовите в контекстном меню списка пункт «Добавить нагрузку»:

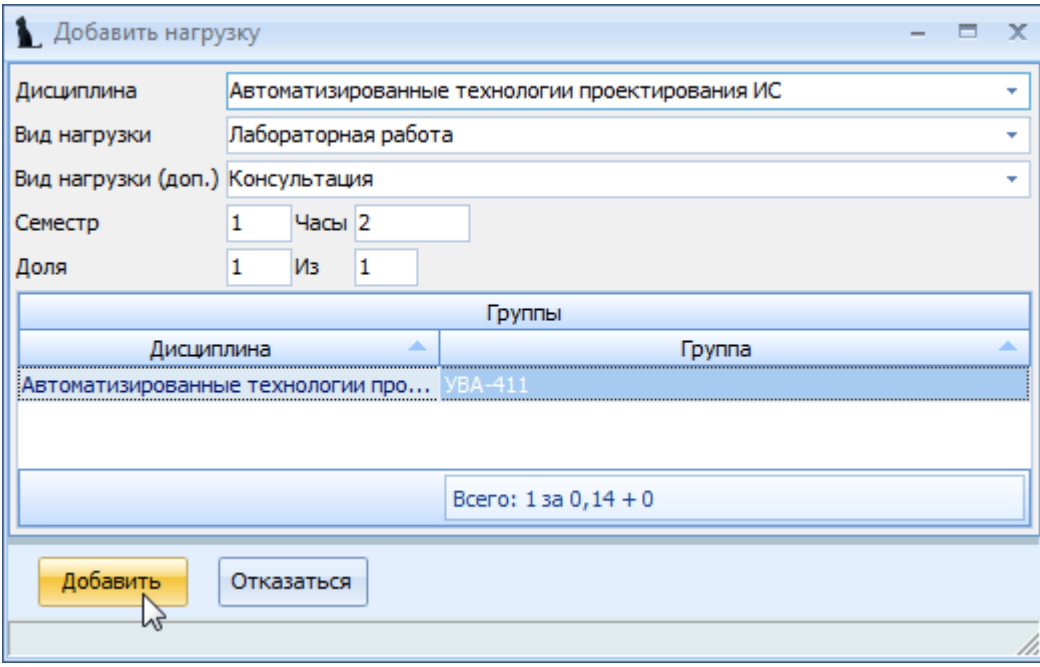

В открывшемся окне выберите из выпадающих списков дисциплину, вид нагрузки, вид дополнительной нагрузки (при необходимости, например, «консультация» при основной нагрузке «экзамен»), номер семестра, часы, учебные группы (при необходимости) и долю нагрузки (в случае разделения общей нагрузки, например в лабораторных или практических занятиях)

Для добавления новой нагрузки нажмите кнопку «Добавить».

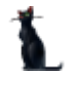

### 2.4.2. Добавление нагрузки из списка рассчитанной по кафедре

<span id="page-8-0"></span>В случае, когда нагрузка по кафедре рассчитана учебным управлением, в правом списке она будет отображена целиком на весь учебный год:

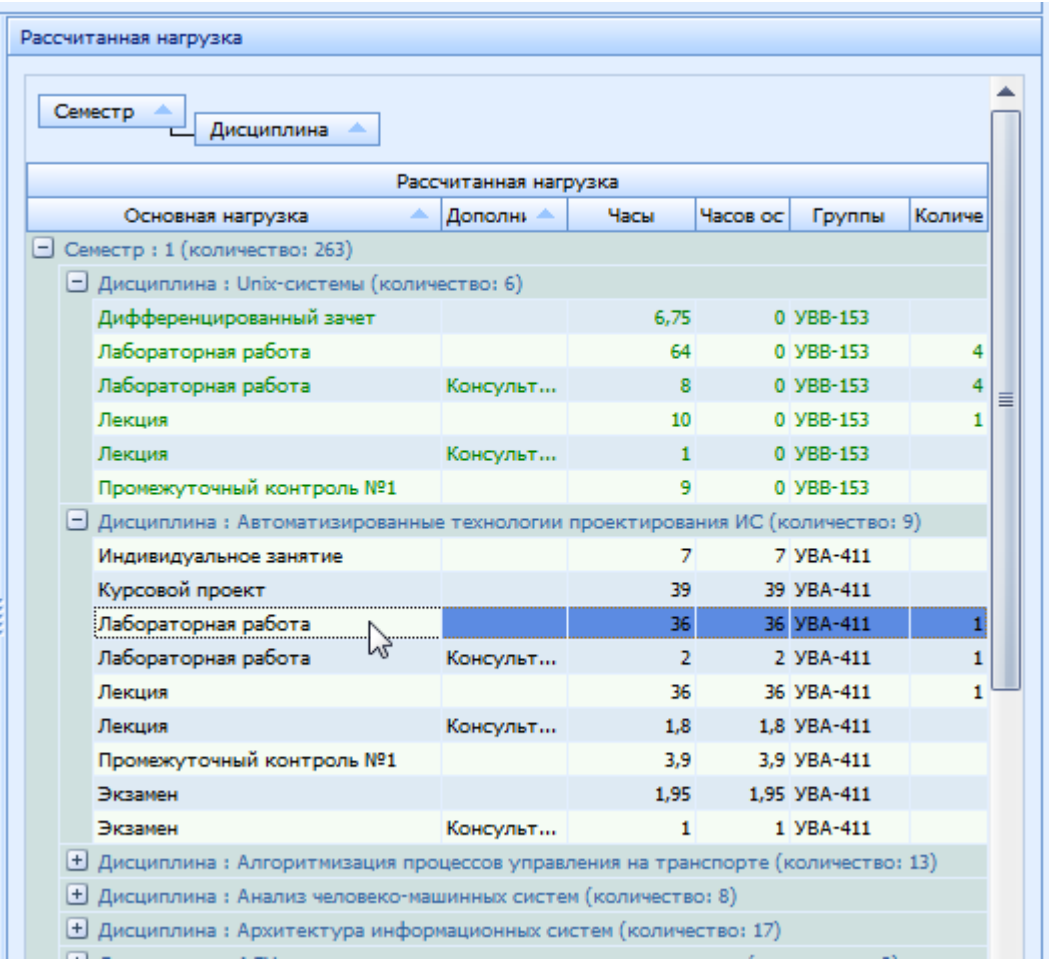

В списке чёрным цветом выделяется нагрузка, которая ещё не распределена по преподавателям, зелёным – распределённая нагрузка, а красным – превышение распределённой нагрузки над рассчитанной учебным управлением.

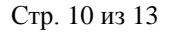

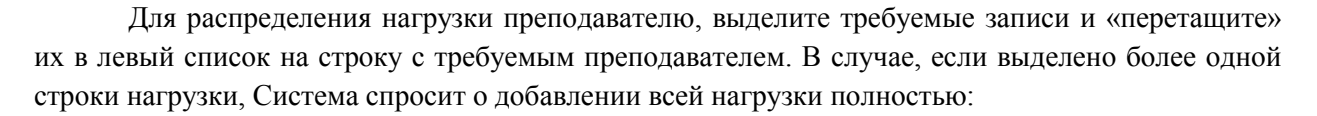

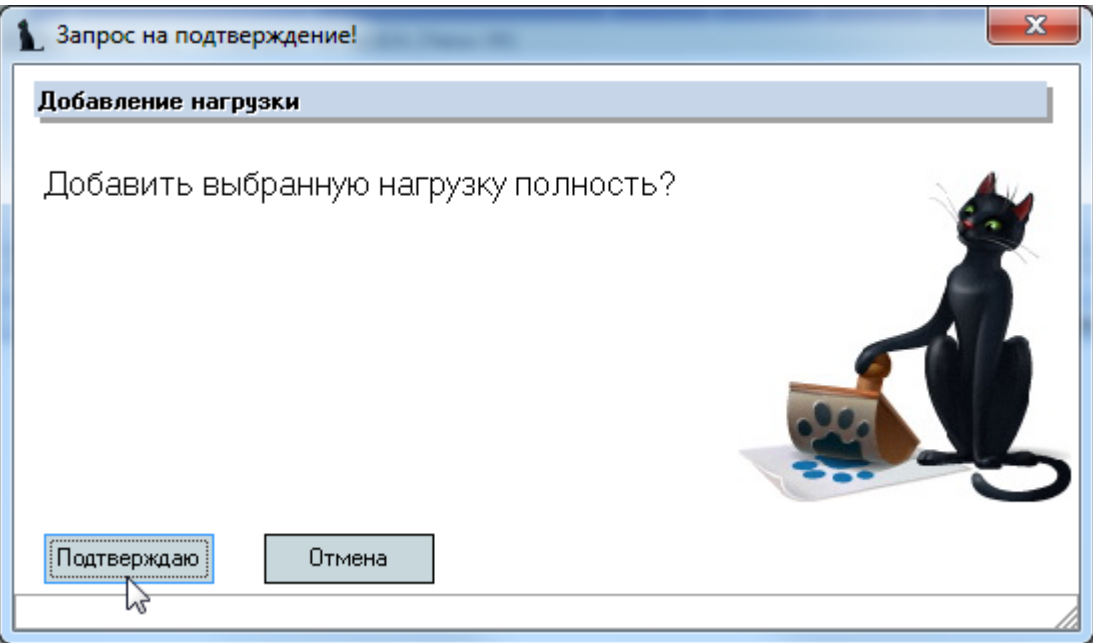

В противном случае (при отрицательном ответе или при одной выделенной строке в нагрузке) в открывшемся окне можно уточнить часы и разделение на подгруппы по каждой выделенной строке нагрузки:

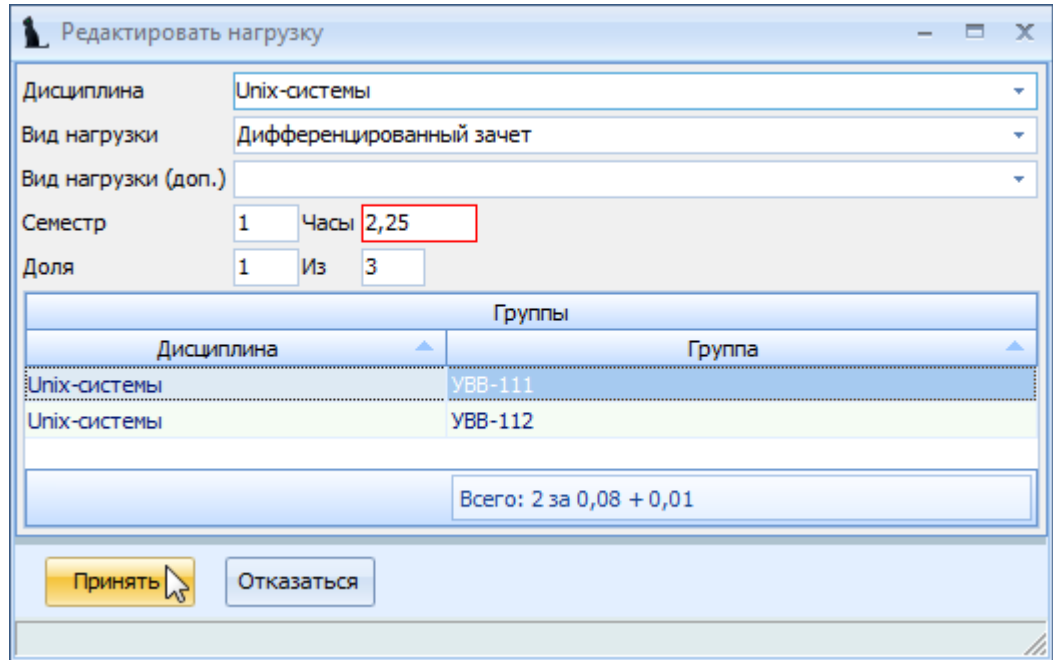

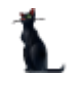

#### 2.4.3. Редактирование нагрузки

<span id="page-10-0"></span>Редактирование и удаление записей в списке производится стандартным способом (кроме столбцов «Группы», «Преподаватель» и всех связанных с проектом документа). Для изменения списка учебных групп используйте окно редактирования (вызов из контекстного меню списка планов в пункте «Изменить нагрузку»):

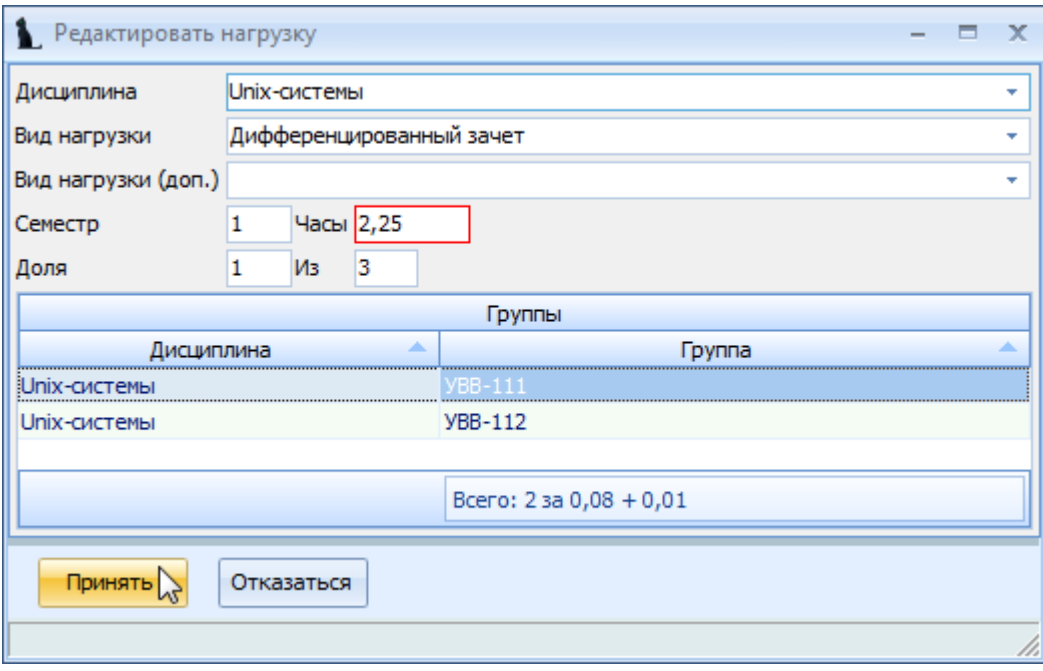

Для сохранения внесённых изменений нажмите на кнопку «Принять».

Для того чтобы переназначить нагрузку другому преподавателю, выделить необходимые строки и «перетащите» их на строку нового преподавателя. В открывшемся окне подтверждения подтвердите свои действия для сохранения изменений (или откажитесь для их отмены):

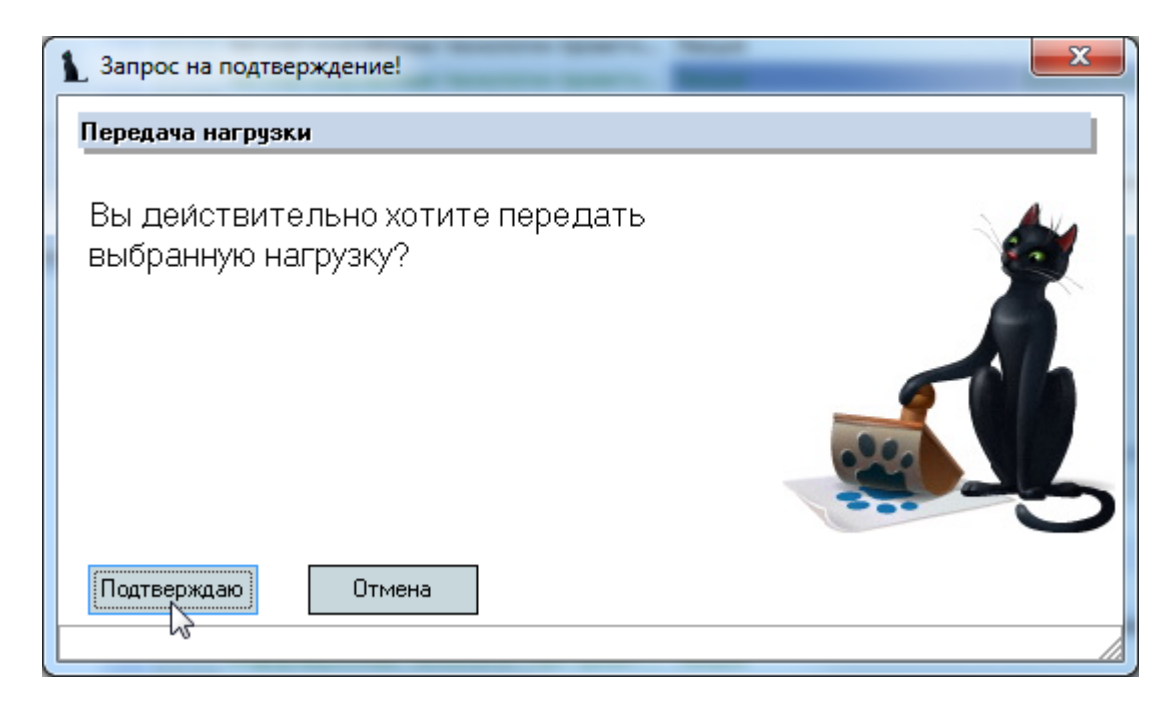

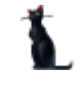

#### 2.4.4. Ввод дополнительной работы

<span id="page-11-0"></span>Ввод остальных разделов индивидуального плана преподавателя (научноисследовательской, организационно-методической и учебно-методической) осуществляется в нижнем списке. Для добавления новой работы выберите в контекстном меню списка пункт «Добавить»:

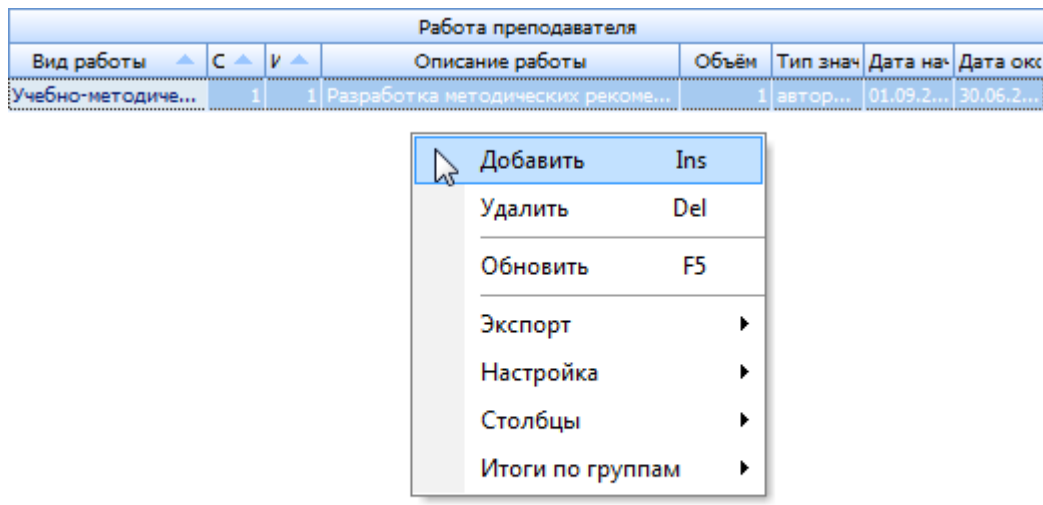

В открывшемся окне добавления работы необходимо выбрать вид работы, номер семестра, индекс для сортировки, срок выполнения работы, её объём и наименование:

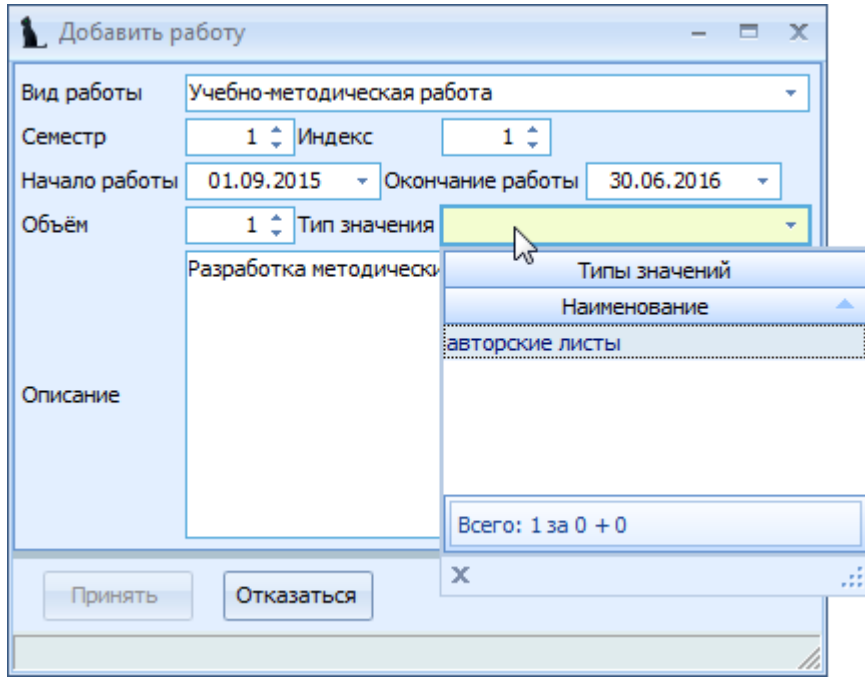

Для добавления работы нажмите на кнопку «Принять».

Редактирование и удаление записей в списке производится стандартным способом.

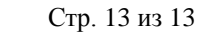

## 2.4.5. Утверждение индивидуального плана

<span id="page-12-0"></span>Регистрация введённого документа (назначение подписей и назначения даты и номера регистрации) производится стандартным способом в навигации:

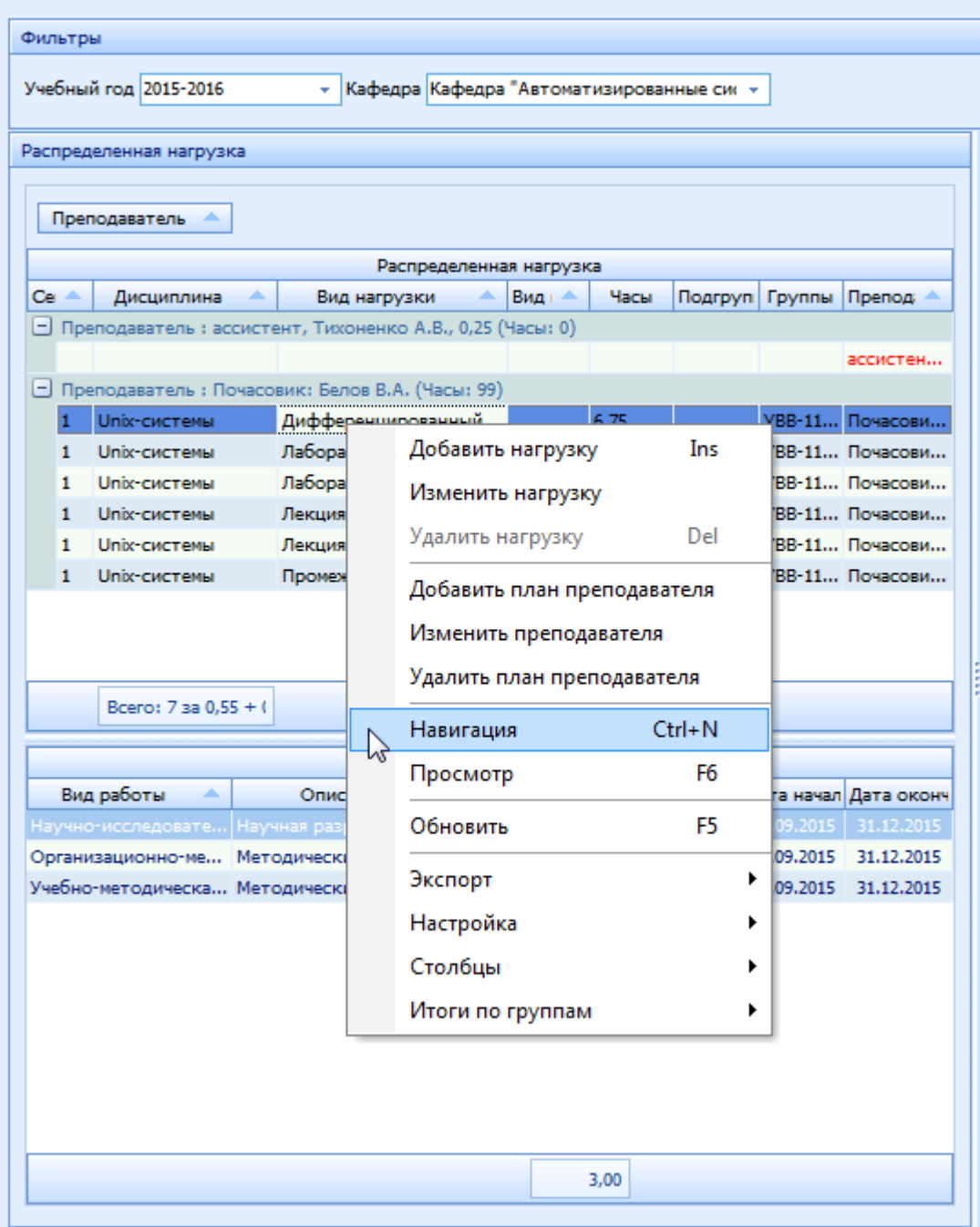